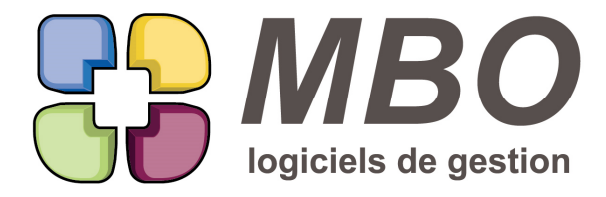

7 rue des Alouettes - 71 100 Saint-Rémy Tél.: 03 85 42 82 04 - Fax: 03 85 42 82 05 web: www.mbo-informatique.com E-mail: info@mbo-informatique.com

# **ARKAOS 2019.02**

#### **AGENDA**

Dans les agendas de synthèse et de regroupement, lorsque l'on descend avec l'ascenseur, on "perd" le haut de page permettant de défiler les semaines, revenir à la date du jour avec la cible, etc...

Pour éviter de remonter en haut à chaque fois :

Les raccourcis classiques F2 et F3 ont été placés sur les flèches de défilement des semaines pour passer de l'une à l'autre:

- en arrière F2

- en avant F3 (comme le défilement de fiche en fiche quand on est dan une liste)

le F4 correspondra à la cible pour aller à une date bien définie (par défaut c'est celle du jour)

Pour imprimer c'est le classique Ctrl I et pour le = de rafraichissement, le Ctrl =

Bien entendu tout cela est également valable pour les agendas simples

## **AGENDA - REGROUPEMENT**

Vous gérez le planning de vos interventions SAV au travers un agenda de regroupement et vous laissez cet agenda ouvert quasi en permanence puisque vous êtes en charge des appels pour ces inters.

N'étant pas la seule personne succeptible d'ajouter des interventions au planning, il est nécessaire de "rafraichir" l'affichage régulièrement.

Pour cela, un bouton = tout en haut vous permettra de le faire sans quitter et rouvrir.

## **ARTICLE**

Fiche article, onglet Divers, vous trouverez une nouvelle option : "avancement sur ligne" qui si on appelle cet article comme ligne de Fab, fera que la ligne sera cochée "avancement sur ligne"

Dans la recherche ARTICLE, pour les retrouver : onglet Autres Code / Autres champs, sans oublier de dire OUI ou NO en bout de ligne

NB - Si dans les paramètres généraux des lignes de Fabrication, vous avez opté pour n'utilise pas l'avancement sur ligne, cette option ne sera pas visible sur vos articles

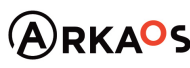

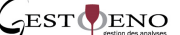

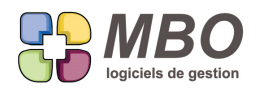

## **ARTICLE**

Sur une fiche article, onglet vente, nouvelle option : prix imposé Si vous cochez cette case, lorsque vous appellerez cet article comme ligne de devis quelque soit le mode de calcul de la ligne, le PV sera celui indiqué sur la fiche : La ligne sera passée en mode de calcul sur prix imposé.

NB : attention à ne pas confondre avec le prix de vente fixé le l'onglet param qui concerne le PV au niveau article nécessaire si vous utilisez des coefficients sur vos AN pour calculer vos PV

## **ARTICLE**

Comme pour les tiers, le créateur d'un article sera désormais identifiable.

C'est sur l'onglet Div : champs Créateur qui indiquera le code utilisateur au moment de la création.

## **ARTICLE - POIDS EN STOCK PAR DEPOT**

Vous avez besoin de savoir pour un ensemble d'articles quel poids cela représente en stock actuellement.

A partir d'une liste d'articles, un nouveau modèle d'impression : POIDS NET STOCK PHYSIQUE SELON DEPOT Il vous donnera :

- 
- le code article
- la désignation
- le poids net en Kg
- la qté en stock physique
- et donc le poids par ligne et au global

Si vous êtes multi dépots, avant de lancer cette impression, on vous demandera sur quel dépot.

## **BON DE LIVRAISON**

Nouvelle option d'impression pour les BL :

Dans l'entête "imprimer le compte compta client facturation"

## **BON DE LIVRAISON**

Pour les fiches clients avec type de facturation "A LA LIVRAISON" en opposition à "FIN DE MOIS"

Dans la liste des BL une colonne disait A LIV, ce qui n'était pas très limpide pour les non initiés

2 légers changements pour plus de compréhension :

- l'intitulé de la colonne devient :

N° de facture

A facturer

ainsi vous aurez le N° de facture si c'est fait

et pour les BL ps encore facturés : soit MAINTENANT ou FIN DE MOIS selon le paramètrage client.

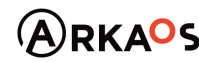

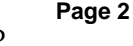

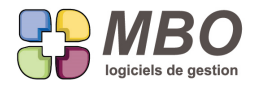

Si le BL est non facturable ou avec un autre type si vous avez créés d'autres possibilités c'est ce qui apparaitra bien sûr.

#### **CLIENT**

Sur une fiche client, il y a derrière l'oeil la possibilité de voir les travaux effectués pour ce client.

Si les temps concernant ce client sont uniquement présents sur une Fab qui est cochée une seule ligne par CC.

A partir du moment où vous saisissez vos temps sur cette Fab sans distinction de pour qui (saisie par groupe OP fab par ex)

ça ne peut trouver pour un client quels travaux effectués.

A partir de l'oeil vous aurez alors un message "pas de travaux "directs"....."

S'il n'y a aucun travaux par ailleurs bien sûr.

## **CLIENT - JOURNAL**

Dans le journal de la fiche client, les interventions ont été ajoutées.

#### **COMMANDE CLIENT**

Dans une CC, onglet Doc, on voit tous les documents dont ceux aussi liés au devis.

Pour ne pas être "pollué" par ceux-ci, une nouvelle case à cocher "Documents liés aux devis"

- cochée vous les verrez

- décochée, ils seront masqués

## **COMMANDE CLIENT**

La colonne adresse de livraison dans une liste de CC avait été remplacée par 2 colonnes : CP et ville de livraison.

L'échange un pour deux n'a pas enthousiasmé tout le monde, alors un nouveau format d'écran pour retrouver la liste d'antan :

"Liste générale - adresse livraison / chantier"

et une disquette pour l'enregistrer par défaut

## **COMMANDE FOURNISSEUR**

Pour rechercher les CF le code fournisseur vous parle beaucoup moins bien que leur nom.

le nouveau champs dans la recherche est pour vous :

"Nom fournisseur contient"

et il est même sur l'onglet GENERAL

## **COMMANDE FOURNISSEUR**

Lorsque pour passer une CF pour commander les AN d'une Fab, vous dites à partir de la CF "déverser AN Fab", dans la fenêtre "Rechercher Articles nécessaires" qui s'ouvre, le code fournisseur indiqué sur la CF est renseigné

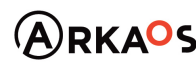

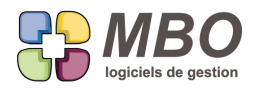

#### d'office.

- Vous aurez 2 nouvelles options :
- Voir aussi les AN sans code fournisseur
- Voir tous les AN avec autres codes fournisseurs
- de façon à ne rien manquer.

ces cases resteront cochées ou décochées d'une fois sur l'autre par utilisateur.

## **COMPTABILITE**

Dans l'impression de la balance agée que ce soit client ou fournisseur

Selon liste encours avec répartition des retards

Une colonne avec "total échu" soit le total des échéances en retard a été ajoutée

## **COMPTABILITE - COMPTE**

Dans une fiche de compte, onglet prév période, vous trouverez un sigma pour faire un cumul de lignes de prévision.

## **CONTACT**

Le journal dans un contact n'était pas trié par défaut dans le même sens que les autres journaux c'est-à-dire le plus récent en haut, maintenant c'est le cas.

## **DEVIS**

Vous calculez vos prix de vente de devis selon coefficient entre autre sur la MO et donc sur chaque ligne d'OP. A l'impression de vos devis, comme pour les Articles Nécessaires, vous aurez plusieurs choix possibles, disponibles dans le menu déroulant AFF heure (Affichage heure) :

- Non visible
- Aucun coût
- Coût moyen
- Coût moyen + tot

Le 1er je n'en parle pas

Aucun coût : seule le nombre d'heures total sera indiqué

Coût moyen : le nombre d'heures total avec le coût horaire moyen

Coût moyen + total : le nombre d'heures total avec le coût horaire moyen et le total que cela représente

Une option supplémentaire avec la case à cocher "Détail h par taux"

Vous aurez la même chose mais au lieu de regrouper toutes les heures sur une seule ligne, vous aurez les heures regroupées par taux horaires et donc autant de lignes que de taux dans votre devis.

Enfin avant le détail choisi, précèdera une ligne disant "Main d'oeuvre"

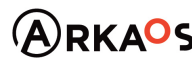

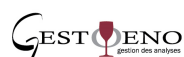

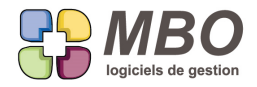

Ce texte est "traduisible" c'est-à-dire que vous pouvez le changer à votre convenance.

Pavé Bibliothèque - Menu Paramètres - Langues - Français - dans les Traductions disponibles pour le devis.

## **DEVIS**

Les coefficients se multipliant, pour éviter les confusions, dans une ligne de Devis, pour les écrans chiffrage et tarif fournisseur des Articles Nécessaires,

la colonne qui reprend le Coef Petite Fourniture de la fiche article (onglet param) s'appellera de la même façon.

#### **DEVIS**

Vous calculez le PV de vos devis sur le mode "coef de vente sur articles nécessaires et OP"

Un modèle d'impression vous permettra de visualiser l'ensemble des AN et OP avec coeff et PV qui en découlent. Vous le trouverez à 2 endroits sous 2 noms

- dans le devis ouvert : menu en haut Impression ou derrière le bouton imprimante : Liste articles nécessaires

- en liste de devis : modèle LISTE ARTICLES NECESSAIRES (ex LISTE DES ARTICLES FOURNISSEUR DEVIS)

Ensuite ce sera le choix N° 9 : Liste coûts - coef - PV

#### **DEVIS**

Quand un devis est ouvert, vous avez 2 endroits par rapport auxquels vous pouvez demander d'imprimer :

- en haut menu impression

- en bas derrière l'icône imprimante

les 2 ne présentaient pas le même choix :

- dans un cas toute une liste

- dans l'autre juste la proposition directement

Ils ont donc été uniformisés comme le veut la bonne logique avec la proposition de la même liste de choix.

## **DEVIS**

Les textes que vous renseignerez dans l'onglet du même nom dans un devis, seront désormais utilisables avec les devis standards.

Créez vos textes de page de garde, début de devis, fin de devis (dans le menu Devis)

Sélectionnez ceux que vous voulez dans votre devis.

Et ils apparaitront à l'impression.

## **DEVIS**

Vous déversez dans vos devis des lignes de fabrication.

Si celles-ci sont des articles vendables, vous aurez le choix entre récupérer le libellé et le descriptif de la fiche ou de la ligne de Fab.

SARL au capital de 30 489,80 Euros - RCS Chalon-sur-Saône - APE : 6201 Z - Siret : 425 050 952 00034 - TVA : FR83 425 050 952 Centre de formation agréé auprès de la préfecture de Dijon au n°26.71.01221.71.

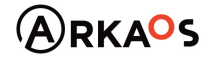

 $\mathcal{L}_{\rm FST}$  ENO

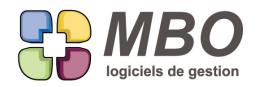

Dans les options proposées lorsque l'on demande de déverser, un nouvelle possibilité :

"Si article ligne fab est vendable : déverser les infos de la fiche article"

Elle est non cochée par défaut, et c'est alors ce qui est dans la Fab qui est récupéré

Cochez la et c'est ce qui sera sur la fiche article qui se déversera

## **DEVIS - FABRICATION**

Dans un devis et dans une fabrication, certains des écrans ne permettent pas la saisie, comme par exemple les écrans de synthèse.

Et de ce fait le + pour ajouter une ligne n'était pas présent ou il ouvrait une fenêtre peu pratique pour la création.

Maintenant, le + sera toujours là et si vous êtes sur un écran ne permettant pas l'ajout, si vous faites + pour ajouter une ligne, vous serez basculé automatiquement sur un écran saisie.

## **DEVIS - ligne avec calcul sur coef vente**

A l'impression d'un devis, pour les lignes sur calcul sur coef vente art et OP, certains AN ou tous les AN peuvent être rendus visibles.

Le texte à l'impression s'adapte non seulement selon le cas, en disant :

- "Comprend :", si tous les AN sont cochés visibles
- "Comprend entre autre", si seulement une partie est demandée visible

mais de plus s'il ne vous convient pas, il est modifiable par "traduction".

Pour cela, pavé Bibliothèque, Paramètres, Langues, dans le Français, Traduction disponible du Devis : presque les dernières lignes

## **DEVIS - LISTE DE LIGNES**

Dans une liste de lignes de devis, le N° de ligne a été ajouté sous le N° de Devis.

## **DEVIS - RECHERCHE**

On peut désormais rechercher les devis par rapport à la date d'espoir de commande.

Pour trouver ceux qui n'en auraient pas

ceux qui en on bien et sur telle période

c'est sur l'onglet DATE / CLES de la recherche devis

## **DEVIS - RECHERCHE LIGNE DE DEVIS**

Nouvelle possibilité dans la recherche lignes de devis :

Pouvoir le faire par rapport à un type de vente c'est--dire selon le calcul choisi pour la ligne.

C'est sur l'onglet ARTICLE, tout en bas

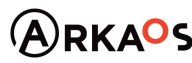

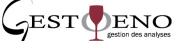

**Page 6**

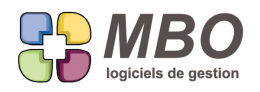

## **DEVIS - VALIDATION**

Dans votre mode de fonctionnement, il y a ceux qui font les devis et ceux qui les valident. Pour cette validation :

- dans les paramètrages généraux, section devis, case à cocher "affichage validation" Ceci fera apparaitre une case validation sur l'onglet lignes des devis qui une fois cochée fera apparaitre le code salarié de qui aura validé et la date de validation

Bien entendu, cette validation ne doit être accessible que par les personnes concernées. - dans un profil, section Activité : Spécificités, dans le cadre Devis, case à cocher "Validation" si on a droit d'y accèder ou non.

## **DOCUMENT**

Dans toutes les fiches où des documents peuvent être rattachés, la prévisualisation n'était possible que pour des documents de type images, photos, maintenant, elle est aussi opérationnelle pour les pdf mais uniquement la 1ère pag Petit rappel : un double clic sur la prévisualisation permet de "zoomer"

## **DOCUMENT - CODE TYPE**

Définir la couleur sur les Codes type document n'est pas évident dès le départ. De façon à pouvoir le modifier une fois que l'on a une vision d'ensemble. A partir de la liste, derrière l'utilitaire dans la mise à jour des champs La modification de la couleur a été ajoutée.

## **DOCUMENT - et P.J. : UNICITE**

il ne sera plus possible d'enregistrer en document 2 fois le même.

Arkaos vous le signalera obligatoirement.

Le nom peut bien être différent mais si le document est le même, il vous sera dit qu'un document identique existe déjà, sous quel nom et quel N° d'enregistrement.

Pour faire un nettoyage du passé et ainsi optimiser le stockage de la GED, un nouvel utilitaire à partir d'une liste de documents :

"Fusion des documents identiques"

## ATTENTION :

en précautions préalables :

- une sauvegarde

- être seul sur la base

Une optimisation de l'espace a également été réalisée pour les P.J. des mails :

Vous pouvez en profiter pour lancer l'utilitaire correspondant, les précautions à prendre étant similaires.

SARL au capital de 30 489,80 Euros - RCS Chalon-sur-Saône - APE: 6201 Z - Siret: 425 050 952 00034 - TVA: FR83 425 050 952 Centre de formation agréé auprès de la préfecture de Dijon au n°26.71.01221.71.

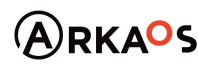

 $C$ EST $Q$ ENO

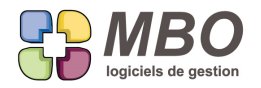

Derrière la boite à outils à partir d'une liste de P.J. :

Pavé communication / paramètre/ Pièces jointes (Attention à l'éventuelle quantité)

Il s'appelle : "Optimisation de la place occupée par des pièces jointes identiques"

#### **EVENEMENT**

Lorsque dans un évènement vous ajoutez un salarié autre en haut à droite, on ne vous demandera plus si vous voulez verrouiller la liste, ça le fera automatiquement à la validation de l'évènement car en général si on ajoute quelqu'un ce n'est pas pour le perdre si on change de code évènement ou si on revient sur l'évènement et que le salarié lié à la fonction mise sur l'évènement a changé.

#### **EVENEMENT**

Dans la modification des champs derrière l'utilitaire d'une liste d'évènements a été ajouté le champs verrou pour verrouiller ou déverrouiller tout un ensemble d'évènements.

## **EVENEMENT - MESSAGE**

Vous créez un évènement pour l'envoyer sous forme de message.

Une fois fini, comme vous avez été interrompu, vous n'êtes plus sûr de l'avoir envoyé comme message.

Pour vous permettre de vérifier :

dans la RECHERCHE EVENEMENT

onglet AUTRE

nouvelle possibilité : avec message ./. / OUI / NON

Pour retrouver les évènements qui sont des messages oui ou non

C'est-à-dire que si un évènement est présent dans une boite de messagerie, ça vous le dira.

Ca ne vous dira pas dans quelle boite et ce ne sera valable que si vous aviez décidé de garder le message en tant qu'évènement également bien sûr.

## **FABRICATION**

Impression de Fab modèle LISTE DES RESULTATS

Il n'y avait pas de colonne avec le montant Point Mort, ce qui pouvait étre très perturbant quand on utilise un coeff PM, elle a donc été ajoutée.

## **FABRICATION**

Demander d'afficher une liste de Fabrications pour les écrans avec calculs (Analyse sur période, tout ce qui concerne les groupes Article, les temps restants, bref une majorité) pouvait présenter un temps d'attente de même lors du défilement de la liste obtenue, les calculs se refaisant au fur à à mesure de l'affichage.

La technique a donc été modifiée.

C'est complètement transparent à l'utilisation.

SARL au capital de 30 489,80 Euros - RCS Chalon-sur-Saône - APE : 6201 Z - Siret : 425 050 952 00034 - TVA : FR83 425 050 952 Centre de formation agréé auprès de la préfecture de Dijon au n°26.71.01221.71.

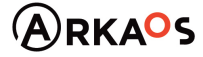

 $\mathcal{L}_{\rm EST}$ DENO

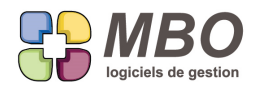

Ce qu'il faut savoir : tous les calculs sont faits AVANT l'affichage

De ce fait, si vous entrez dans une Fab et faites une modification, si celle-ci impacte l'affichage, il n'y aura pas de

modification : il faudra relancer votre recherche ou passer d'un écran à un autre pour relancre le calcul.

Les avantages suivants ont été gagnés :

- le tri est possible sur toutes les colonnes

- plus de recalcul au défilement, donc plus de lenteur à ce moment là

## **FABRICATION - AN type B**

Que ce soit

- dans une Fab, dans le menu voir, voir les AN a code B

ou

- directement à partir d'une liste d'AN de type B

l'écran "Liste suivi de l'avancement type B" s'enrichit avec

- le % d'avancement

- la date du dernier avancement

- les achats faits depuis ce dernier avancement

## **FABRICATION - SYNTHESE**

La nouvelle synthèse par rapport au devis n'était possible que si chaque ligne de Fabrication était "liée" (provenait) d'une ligne de devis.

Comme il est classique soit d'avoir des TS soit de créer des lignes supplémentaires sur lesquelles on va gérer tous les temps et/ou les achats, une nouvelle option permettra tout de même cette synthèse.

Elle est sur l'onglet "Inf" :

Case à cocher : Faire synthèse devis même si une ligne non attachée à un devis

Si vous souhaitez que toutes les Fab créées aient cette option par défaut : Vous la trouverez aussi en parametres généraux du programme, page : "fabrication/OP Das le cadre Fabrication, en haut à gauche

Et pour passer un ensemble de Fab ainsi : A partir d'une liste de Fab Dans utilitaires, choix mise à jour des champs, vous aurez la possibilité de mettre à jour cette option

## **FACTURE CLIENT - RECHERCHE**

Si vous ne maitrisez pas bien les codes clients ou si dans l'adresse d'une FC vous avez saisi manuellement un destinataire différent de votre client sans créer d'adresse autre, un nouveau champs dans la recherche FC : Sur adresse contient

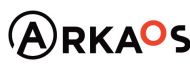

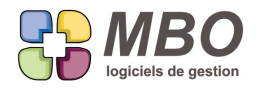

## **FACTURE CLIENT - RECHERCHE LIGNES**

Nouvelle possibilité dans la recherche "lignes de factures client" : sur articles commissionnés OUI/NON C'est sur l'onglet DIVERS

## **GROUPE ARTICLE**

Selon l'activité, le nombre de groupes article peut être conséquent. De ce fait, une recherche a été ajoutée avant d'arriver sur la liste

#### **INTERVENTION**

Une fois les interventions saisies, si elles n'ont pas été planifiées de suite c'est-à-dire que la date promise n'a pas été

renseignée, il faut pouvoir les retrouver facilement.

Dans la recherche, onglet AUTRE, vous trouverez

Intervention non planifiée avec le choix ./. / OUI / NON

OUI vous donnera toutes les inters sans date promise

NON celles avec date promise mais sans date réelle

#### **MAIL**

Pour le cas où le blob de votre base a un sérieux embonpoint et pèse lourd et occupe un bien bel espace sur votre serveur.

Il est possible de récupérer de la place.

Une partie de ce blob correspond aux mails et ces derniers sont stockés de 2 façons :

- la fiche

- la structure

La fiche étant absolument suffisante, il est possible de purger la structure.

Le seul inconvénient : une fois purgé, on ne pourra plus exporter le mail en .eml.

En parametres du programme

écran : evenements/...Mail/....

Nouvelle option : Purger les "Blobs intégrals" des mails : xxx Jours après date réception/envoi

Cela ne vous bloquera pas si vous le mettez en place, c'est le serveur qui travaillera.

Ensuite il fera le "ménage" tous les jours en fonction du nombres de jours que vous aurez indiqué.

#### **MAIL**

Le choix des polices pour écrire un mail est désormais celui des polices disponibles sur votre poste.

Elles sont derrière le menu déroulant correspondant.

Et il est possible d'en fixer une par défaut ainsi que la taille mais ce sera la même pour tout le monde : Paramétrages généraux

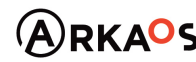

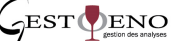

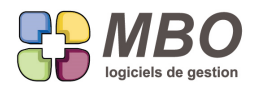

Menu Evenement/.../.../Email/....

Cadre Mail

Police par défaut corps

Et celle-ci s'appliquera pour :

- le corps des mails
- les corps mails par défaut
- les signatures
- les corps mail des lettres mailing
- les glossaires

Quand plusieurs onglets existent c'est celui appelé "write" ( "enrichi + mail" pour les glossaires) qui est concerné.

#### **MAIL**

Du fait du rédeveloppement concernant les mails, il y a eu en langage technique :

Le changement de recupération de l'identifiant unique d'un mail

Ce qui traduit donnera :

A la MAJ sur une période de quelques jours vous pouvez éventuellement récupérer 2 fois certains mails.

Mais cela ne perdurera pas bien sûr.

## **MAIL**

Vous souhaitez diffuser un mail à tout un ensemble de destinataires tous en invisible.

Plus besoin de vous mettre en destinataire principal, dans ce cas et uniquement celui-ci, il n'est plus obligatoire.

## **MAIL**

Du fait du redéveloppement complet des mails, l'outil traitement de texte utilisé pour le corps des mails n'est plus le mê Vous retrouverez ainsi

- le correcteur d'orthographe

Et vous aurez de nouvelles possibilités :

- annuler ce que vous venez de taper ou faire (Ctrl Z)
- insérer une image derrière le clic droit

Mais de ce fait, il vous faudra aller refaire ce qui se déversait das le corps d'un mail c'est à dire :

- les signatures
- les corps par défaut
- les glossaires

en renseignant les onglets appelés "Write" pour les 2 premiers et "Enrichi + mail" pour les glossaires.

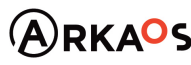

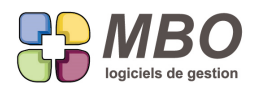

## **MAIL**

Vous êtes avec la fenêtre qui liste vos mails (vous avez demandé par exemple vos mails non lus)

Au dessus de la liste des mails, un nouveau bouton "Options/paramètres" Derrière vous sera proposé 2 nouveautés :

- ne plus être averti si nouveaux mails arrivés Vous avez une ou plusieurs boites qui vous sont accessibles. Pour toutes ou partie, vous avez demandé à être averti pour les nouveaux mails entrants Avec cette option, vous pouvez momentanément demander à ne plus avoir d'alerte, sans aller dans le paramétrage de chaque compte mail concerné (auquel de plus vous n'avez pas obligatoirement accès) ça ne change pas le paramétrage des différents comptes mails C'est juste pour ne pas être interrompu intempestivement alors que vous avez à vous concentrer sur une tache spécifique dans Arkaos.

Quand vous la décocherez, les alertes reprendront.

- envoyer les mails directement depuis cet ordinateur

Il a déjà dû vous arriver de faire un mail, de cliquer sur envoyer et que ça vous réponde : "serveur de mail pas ouvert, voulez-vous le prendre sur votre poste ?"

Si votre profil n'avait pas cet accès, votre mail ne pouvait pas partir.

Avec cette option de cochée, plus besoin d'avoir le serveur ouvert et lancé, ça partira de votre poste...la seule condition étant d'avoir internet sur le poste.

Conclusion, si le serveur de mail n'est pas ouvert, la seule fonction non opérationnelle est la réception automatique, puisque vous pouvez toujours réceptionner manuellement en cliquant sur le bouton "récupérer mes mails" dans la mêm fenêtre toujours au dessus des lignes mais plus à gauche.

## **MAIL - RECHERCHE**

Nouveauté dans la recherche mails :

Trouver les mails des x derniers jours

## **OP type - RECHERCHE**

Vous avez toute une partie de vos OP type avec des modes opératoires. De façon par exemple à ne trouver que celles-ci, dans la recherche OP type Nouveau champs de recherche : Mode opératoire ./. / OUI / NON

## **REGLEMENT CLIENT & FOURNISSEUR**

Quand on saisit un RC ou RF et qu'on le comptabilise, les lignes d'écritures prennent pour libellé Régl + nom du fournisseur ou le nom du client.

SARL au capital de 30 489,80 Euros - RCS Chalon-sur-Saône - APE : 6201 Z - Siret : 425 050 952 00034 - TVA : FR83 425 050 952 Centre de formation agréé auprès de la préfecture de Dijon au n°26.71.01221.71.

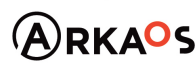

 $C$ EST $Q$ ENO

**Page 12**

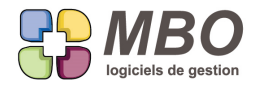

Si vous souhaitez indentifier le type de règlement, pour éviter de renseigner le libellé écriture ou de le modifier , un bouton = vous renseignera ce champs avec le code règlement + le nom du client ou du fournisseur.

#### **RESULTATS**

Dans le menu prise Cde/CA du pavé RESULTATS

la prise de commande par commercial est désormais imprimable :

- sans détail comme à l'écran

- avec le détail des CC pour la partie prise de commande

- avec le détail des FC pour le CA facturé

#### RESULTATS - ANALYSES

Dans le choix des types d'analyses, vous trouverez sur "Code clé Facture client" Dans ce type d'analyses, un seul choix possible : uniquement sur les factures, ça coule de source.

N.B. :

les analyses pouvant se faire au choix sur

- factures

- FC + CC + BL non facturés

ou

- sur CC

Lorsque vous demandez une analyse sur Code clé Devis CC sur factures

Etant donné que dans une FC on peut avoir des lignes provenant de CC (et donc de devis) différents

On ne regarde pas les clés sur les FC qui proviennent des CC mais bien pour chaque ligne de FC la CC et la clé correspondante.

#### **RÉSULTATS - BUDGETS**

Dans une Liste de lignes de prévisions résultant de la recherche que l'on peut effectuer suivant le chemin :

Résultats - Budgets - rechercher ligne prévisionelle

Une nouvelle colonne "Date" qui dit I ou C pour savoir si c'est un prévisionnel sur date connue ou inconnue

#### **TIERS - CREATION**

Les créateurs de fiches prospect, client, fournisseur et divers sont désormais identifiés.

Le code se trouve sur l'onglet info des 3 premiers et dans l'entête du dernier.

Bien entendu dans chacune des recherches ce nouveau champs code créateur sera présent sur un des onglets.

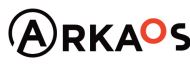

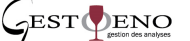

**Page 13**